## **11. Páginas do website**

Neste capítulo será explicado como gerenciar, cadastrar, excluir e configurar páginas do website externas no SILAS, que estarão disponíveis para visitação, isto é, não será necessário realizar login.

Para chegar à página de gerenciamento das páginas do website, o usuário deverá clicar no item Website localizado geralmente no menu lateral no bloco de configurações.

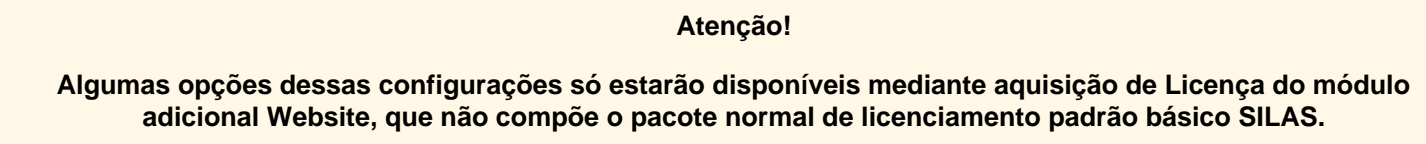

A página de configuração do Website se apresenta da seguinte forma:

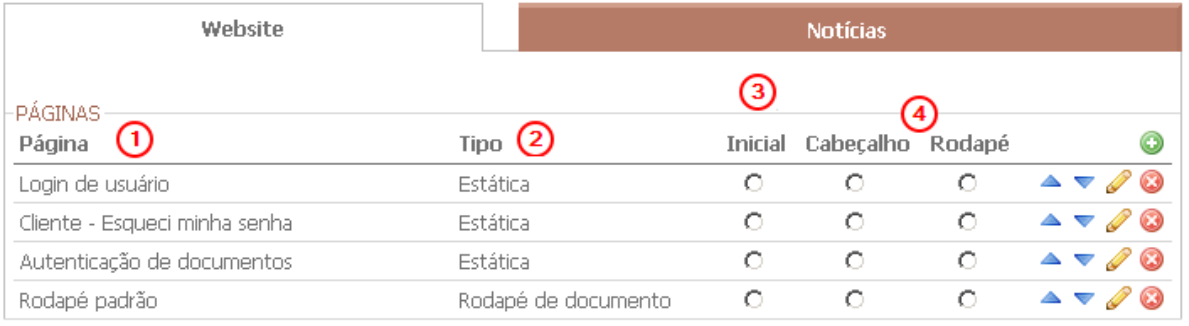

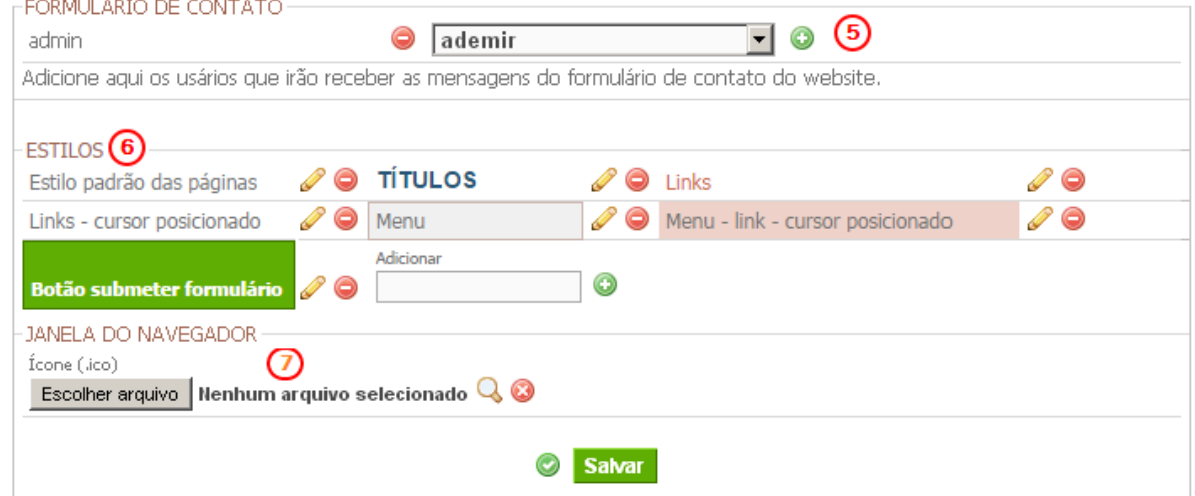

- **1** Lista de páginas cadastradas
- **2** Tipo de página, podem ser de três tipos: elemento, estática e anexa
- **3** Opção para decidir qual das páginas cadastradas será a página inicial do website
- **4** Opção de apresentar quais das páginas serão utilizadas para cabeçalho e rodapé, assim será repetida em todas as páginas
- **5** Local para informar os usuários que vão receber as mensagens do formulário de contato do visitante, formulário que precisa ser configurado em alguma página.
- **6** Local para definir estilo dos sites
- **7** Local para selecionar arquivo do computador, caso desejado

Para cadastrar uma página, o usuário deverá clicar no botão Nova página. Então ele será enviado à seguinte tela:

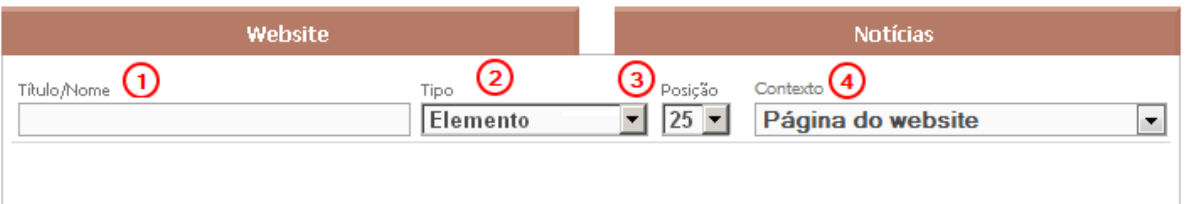

- 1 Nome do site
- **2** Tipo do site
- **3** Posição do site
- **4** Tipo de contexto do site

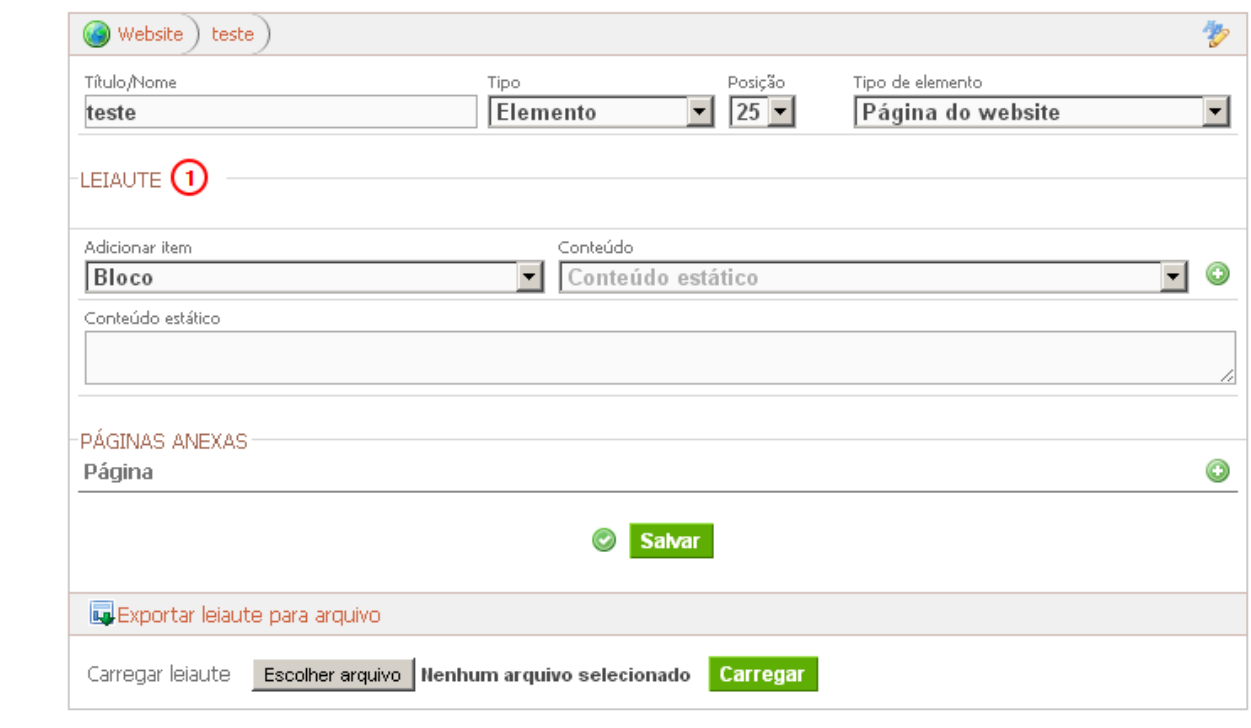

**1** Área onde o usuário poderá acrescentar itens ao Leiaute do documento.

**Nota: Para melhor entendimento e utilização desta seção, visite o [capítulo 13 - Editor de Leiaute.](file:/tmp/6-manual/WEB-INF/jsp/website/secao.htm?idSecao=710)**

## **11.2 Notícias**

Outra opção do módulo website é o cadastro de notícias. Na segunda aba, você encontra o gerenciamento, possibilitando incluir, remover e editar notícias.

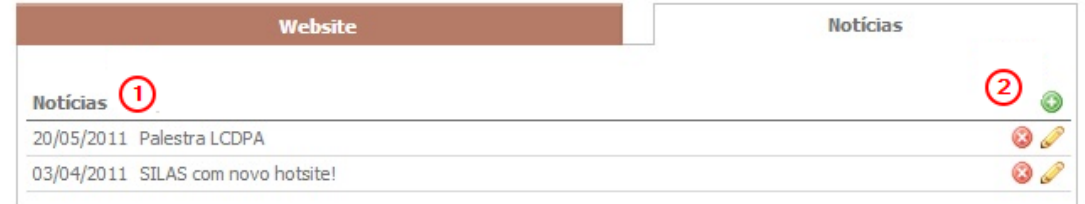

**1** Lista de Notícias cadastradas

**2** Opção de criar/editar/excluir notícias

Para cadastrar uma notícia, o usuário deverá clicar no botão Nova notícia. Então ele será enviado à seguinte tela:

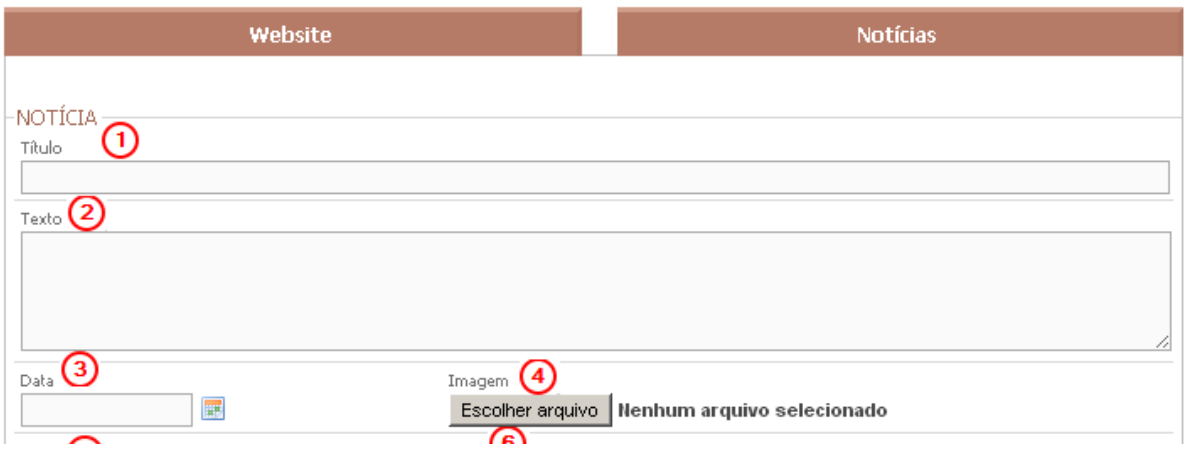

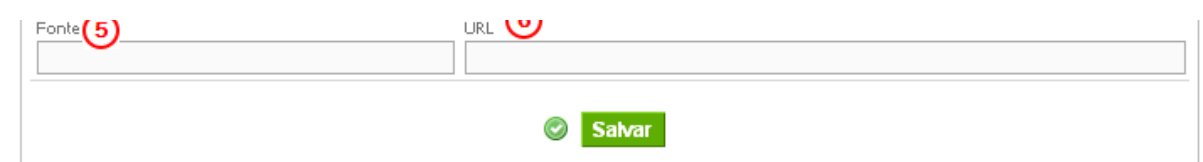

- **1** Título da Notícia
- **2** Texto a ser noticiado
- **3** Data da notícia
- **4** Local para escolha de uma imagem a ser acrescentada
- **5** Local para informar a fonte da notícia
- **6** Local para informar o endereço desta notícia na web.

## **Atenção!**

**O que foi mostrado foi apenas o meio de cadastrar as notícias, para que elas sejam visualizadas, será necessário configurar na telas do website, utilizando conteúdo dinâmico "Website - Notícias"**

**[Voltar ao índice](file:/tmp/6-manual/WEB-INF/jsp/website/secao.htm?idSecao=713) [Visualizar em PDF](file:/tmp/6-manual/WEB-INF/jsp/website/visualizar-secao.pdf?idSecao=)**